## e-Learning

Connect2Learn Course Application Quick Reference Card

This Quick Reference Card provides step-by-step instructions for your online course application.

*Please follow the instructions below to apply for a course(s):* 

1) From the **List of Subjects,** select a subject to view all the related courses.

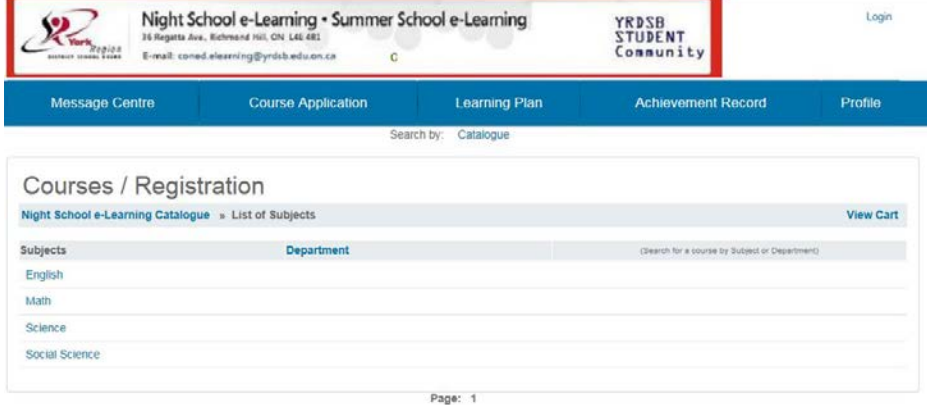

2) From the **Course List**, select a course to view detailed course information.

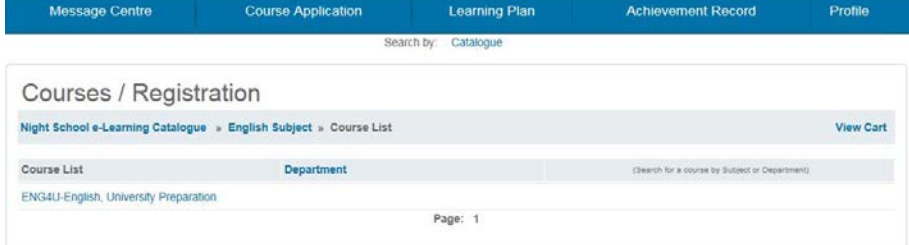

3) Click the **Register** button to apply for the course.

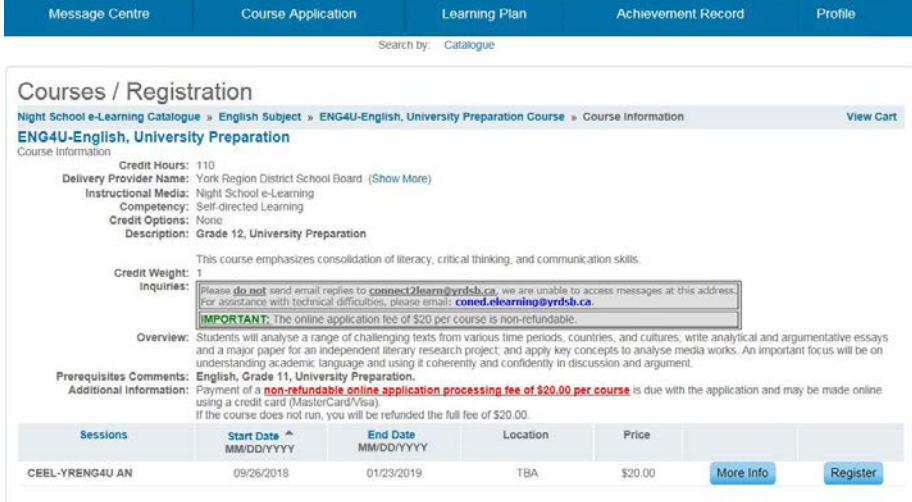

- 4) Click the **OK** button to apply for the course.
- 5) If you would like to add another course click on the **Continue Shopping** button which takes you back to the Course Catalog. If you are done selecting courses then review the total price. If it is correct, click **Next**  to proceed to Account Creation.

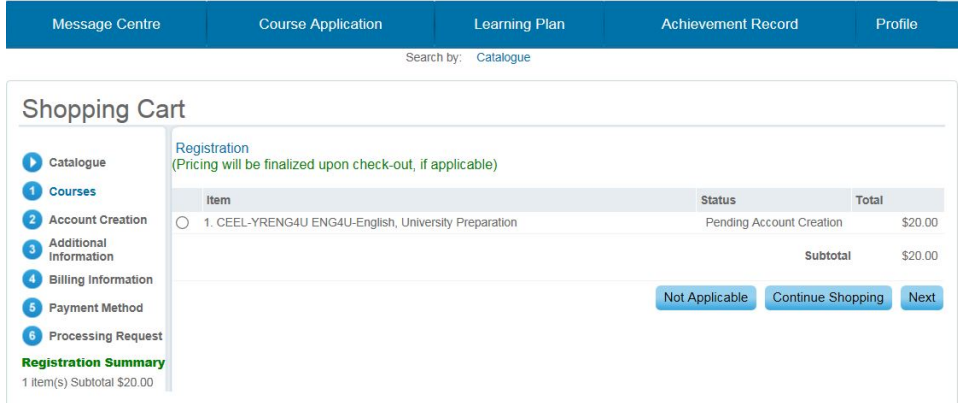

6) Enter all required fields and click **Next** to proceed to entering in Additional Information.

Learning Plan

Achievement Record

Profile

Course Application

Message Centre

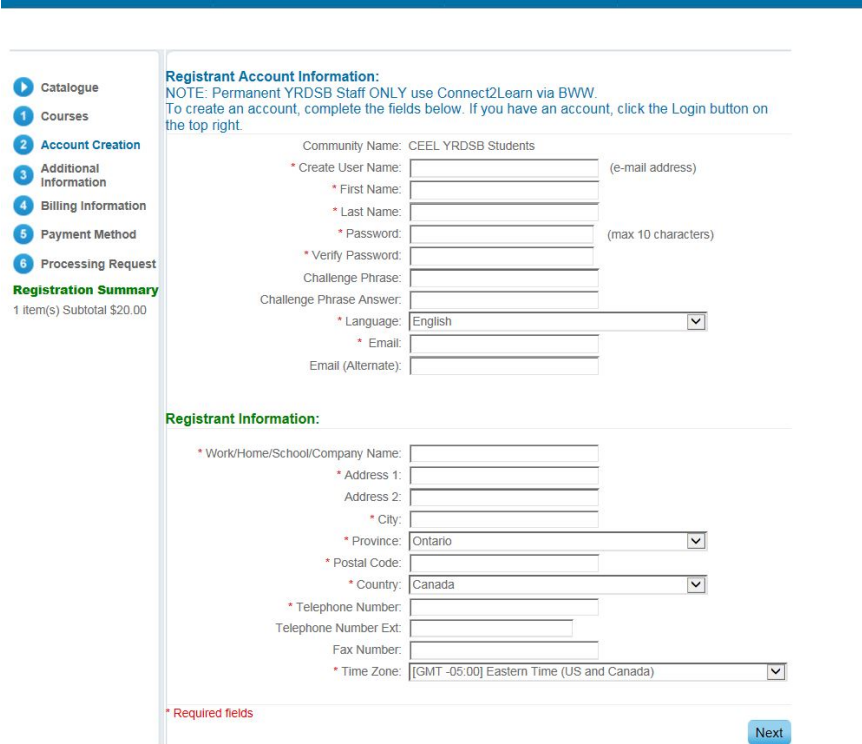

- 7) Enter your **email** for username and all other necessary information in each section. Click **Next** to proceed to the Billing Information section.
- 8) Verify the billing information and click **Next** to proceed to Payment Information.
- 9) Enter the appropriate **credit card** information. Click **Next** to proceed to Confirmation.

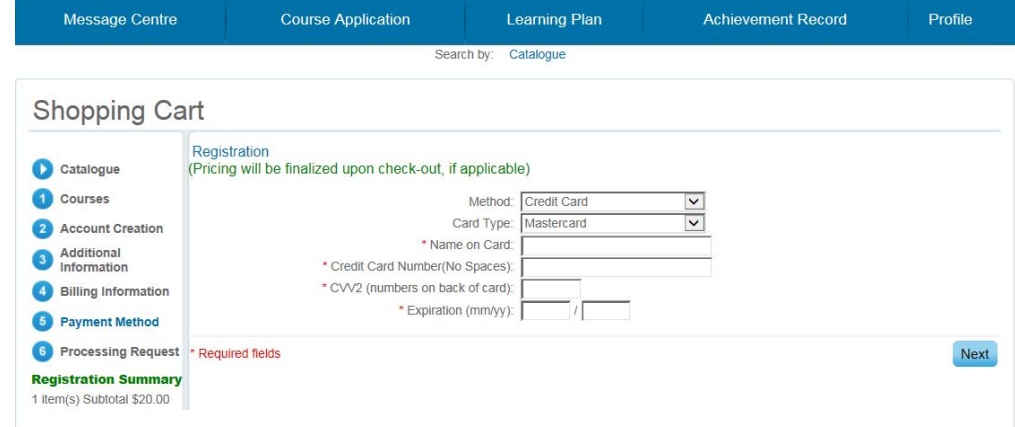

10) Confirmation of the details you entered appears. Verify that the information is correct and then click **Process Request** to complete the application process. **(Note: this is an important step, if you miss it the transaction will not be processed).**

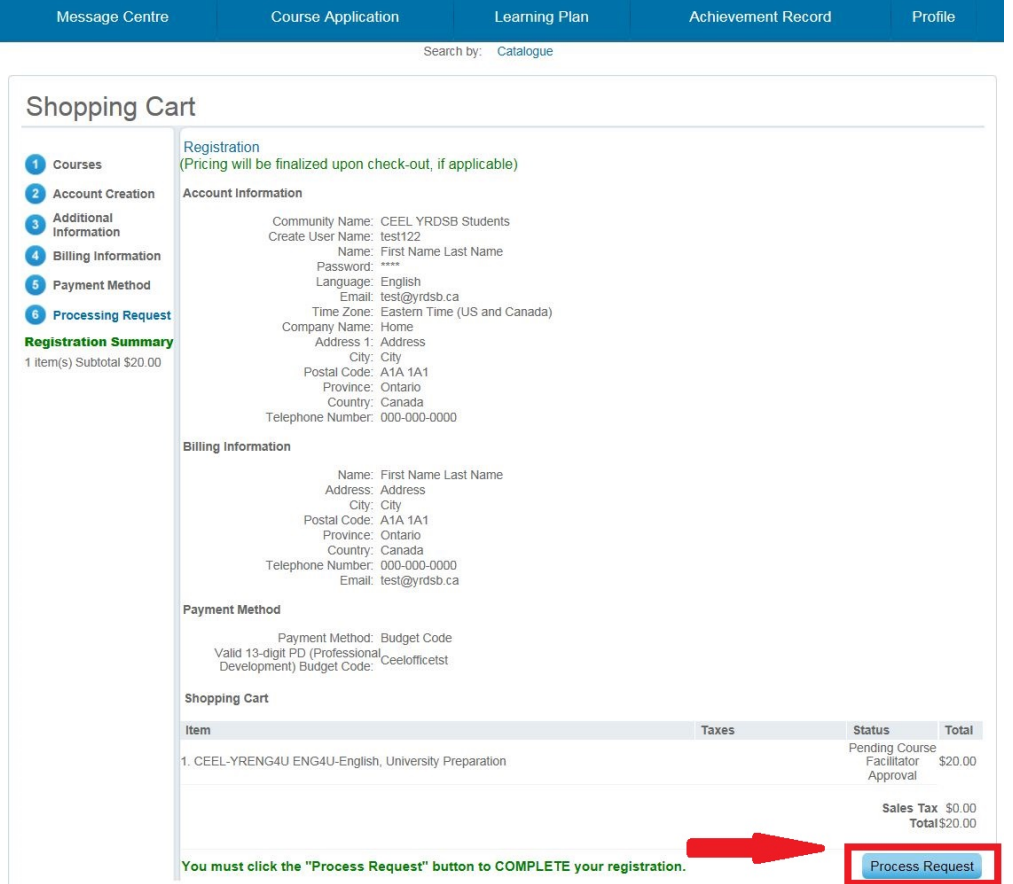

11) A **Receipt of Transaction** appears. Print for future reference.

## Click the Login button to view your account information. You may register for additional courses by clicking on Course Application, view messages via your Message Centre and view the status of your application via the Learning Plan.

**NOTE**: You will receive three emails:

- **1) Account Information** email with your User Name and Password for connect2learn.
- **2) Application**/**Registration Submission** email acknowledging your application.
- **3) Purchase Receipt** email with your payment information.